# **PROBATE COURT OF CUYAHOGA COUNTY, OHIO**

## **NEW CASE GUIDELINES – E-FILE REGISTRATION OF BIRTH**

### **Documents to Submit with Your E-Filing**

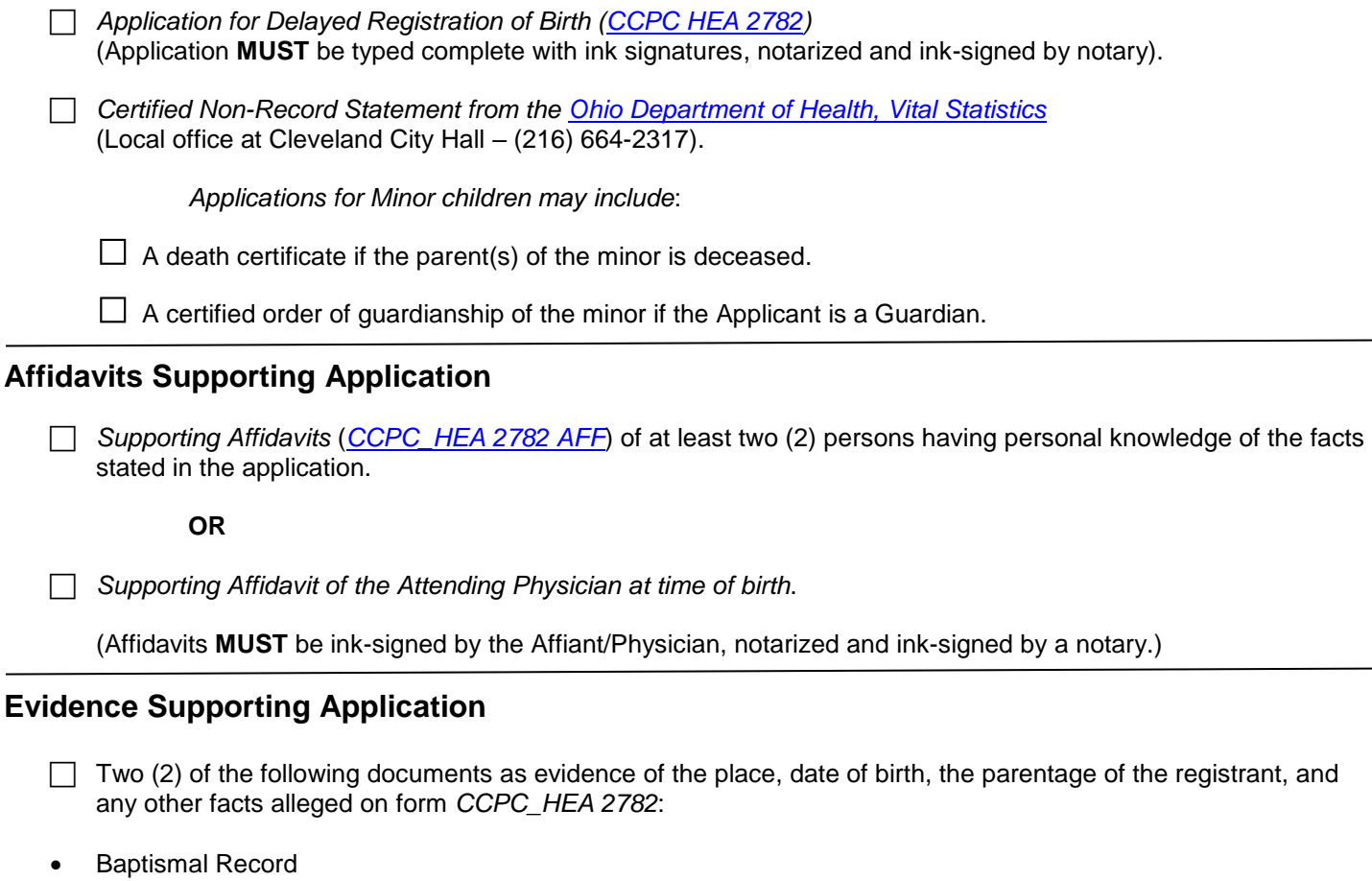

- Certified Marriage Application listing place, date of birth and parentage
- Hospital or Medical Records (e.g. Immunization Records) for Minor applications
- School Enrollment Records from Kindergarten or 1<sup>st</sup> Grade
- **[Social Security Numident](https://www.ssa.gov/foia/request.html)**
- US Military discharge Record Form DD214
- Voter Registration Card

(For questions about other types of supporting documents, contact the Marriage Dept. at (216) 443-8921.)

Please visit our [Topics Page](http://probate.cuyahogacounty.us/dept.aspx) for more information about a [Delayed Registration of Birth.](http://probate.cuyahogacounty.us/delayedbirth.aspx)

If you have legal questions regarding an Application for a Delayed Registration of Birth, please consult an Ohio licensed attorney **BEFORE** you submit filings to the Probate Court.

You **MUST** bring ALL Original Documents to your Hearing with valid photo identification.

# **Filing Status and Notification of Hearing**

- If the filing is accepted, you will receive notification by email.
- If a hearing is scheduled, you will receive a Notice of Hearing by regular mail within 3-5 business days.
- If the filing is not accepted, you will receive notification of the reason for rejection by email. Corrected filings may be resubmitted within 72 hours. After 72 hours, you must file a new case.

### **Additional Information**

#### • **Changes to Pending Applications**

Any incorrect information and/or any changes made to your Application AFTER the initial filing date AND once publication has started MAY DELAY the Court proceedings.

#### • **After the Hearing at Probate Court**

After the hearing, the court will send a certified summary of its finding and order to the director of health, of the Ohio Department of Health and Bureau of Vital Statistics, in Columbus, Ohio.

*Please allow 5 business days for the Probate Court to send the order to Columbus.*

#### • **After Columbus Registers the Order**

After the Ohio Department of Health registers the court order, you may request your birth certificate from your local Office of Vital Statistics. For more information, contact the [Bureau of Vital Statistics](https://www.odh.ohio.gov/vitalstatistics/vitalmisc/How%20to%20Order%20Certificates.aspx) at (216) 664-2315.

*Please allow 4-6 weeks for the ODH to register and prepare your birth certificate.*

From the [Electronic Filing](http://probate.cuyahogacounty.us/efiling.aspx) Home Page select **E-File Forms**.

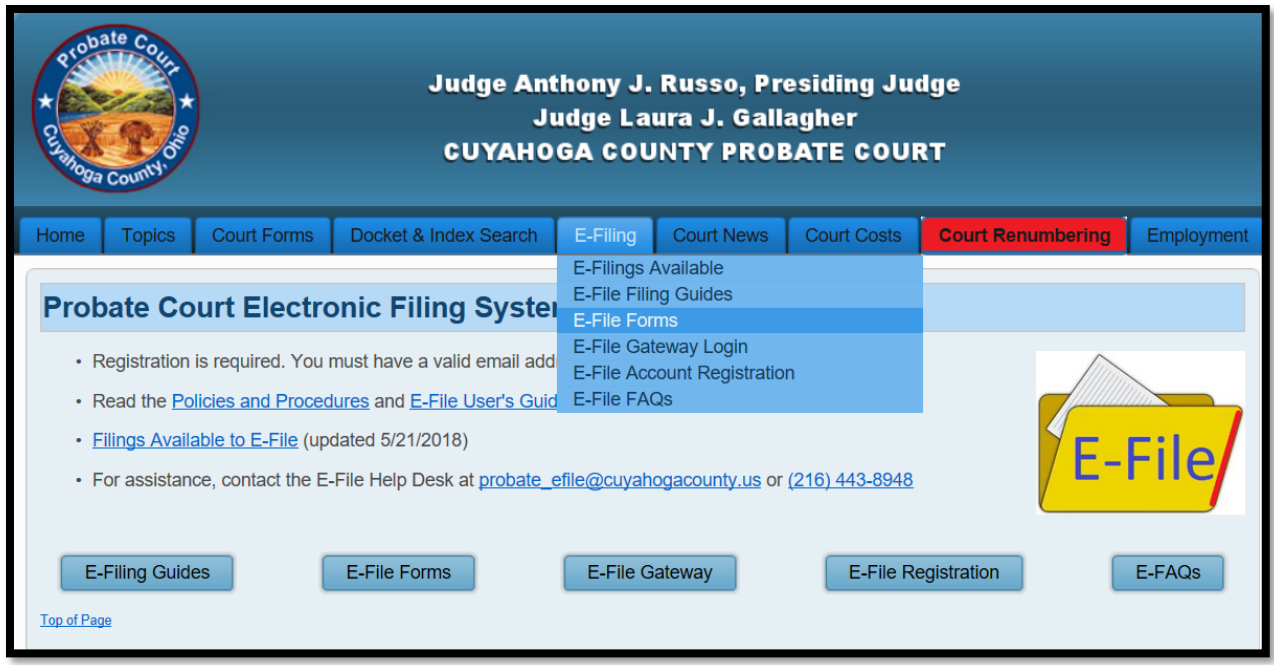

From the Miscellaneous drop-down menu, select the *Application for Delayed Registration of Birth [\(CCPC\\_HEA 2782\)](http://probate.cuyahogacounty.us/pdf/Efile/HEA2782.pdf)*.

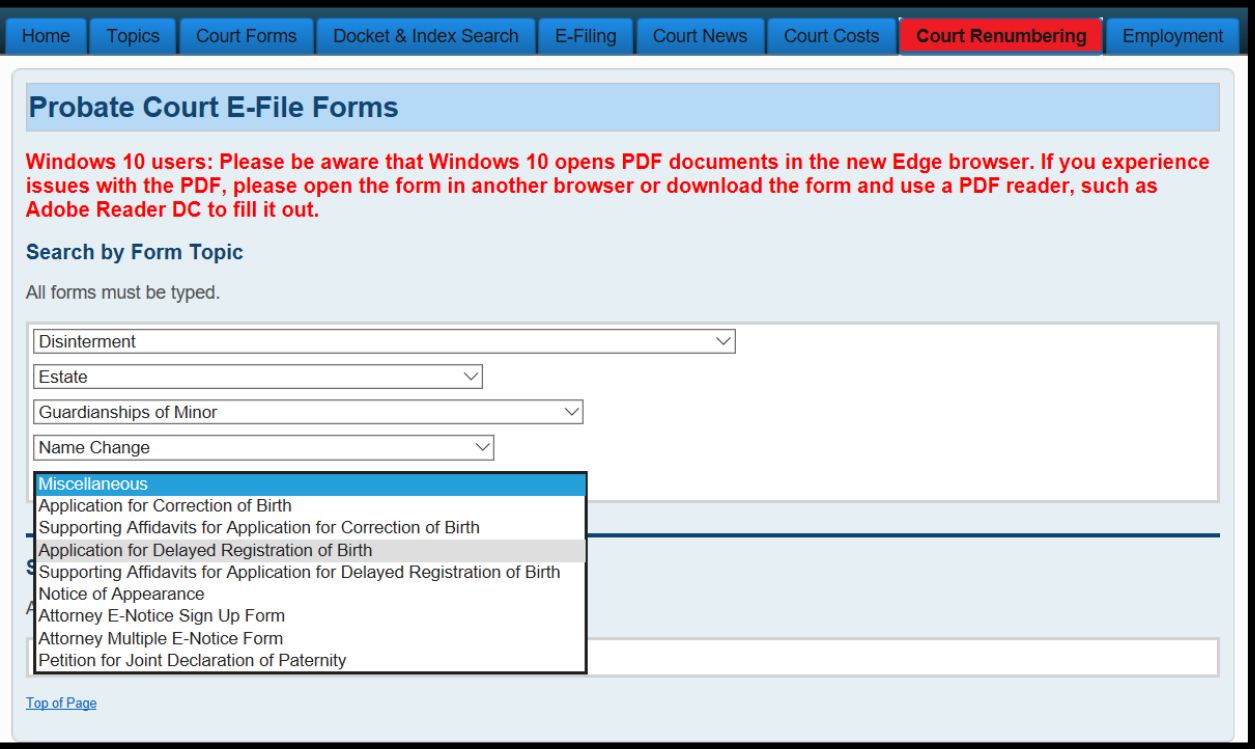

# **Documents must be TYPED. Handwritten applications will be rejected.**

Complete the *Application* (*Form CCPC HEA 2782*). Then print it for ink signatures and notary seal.

Scan to your PC your *Supporting Affidavits* and *Evidence* documents.

*See Page 1 of this guide for a complete list of required documents.*

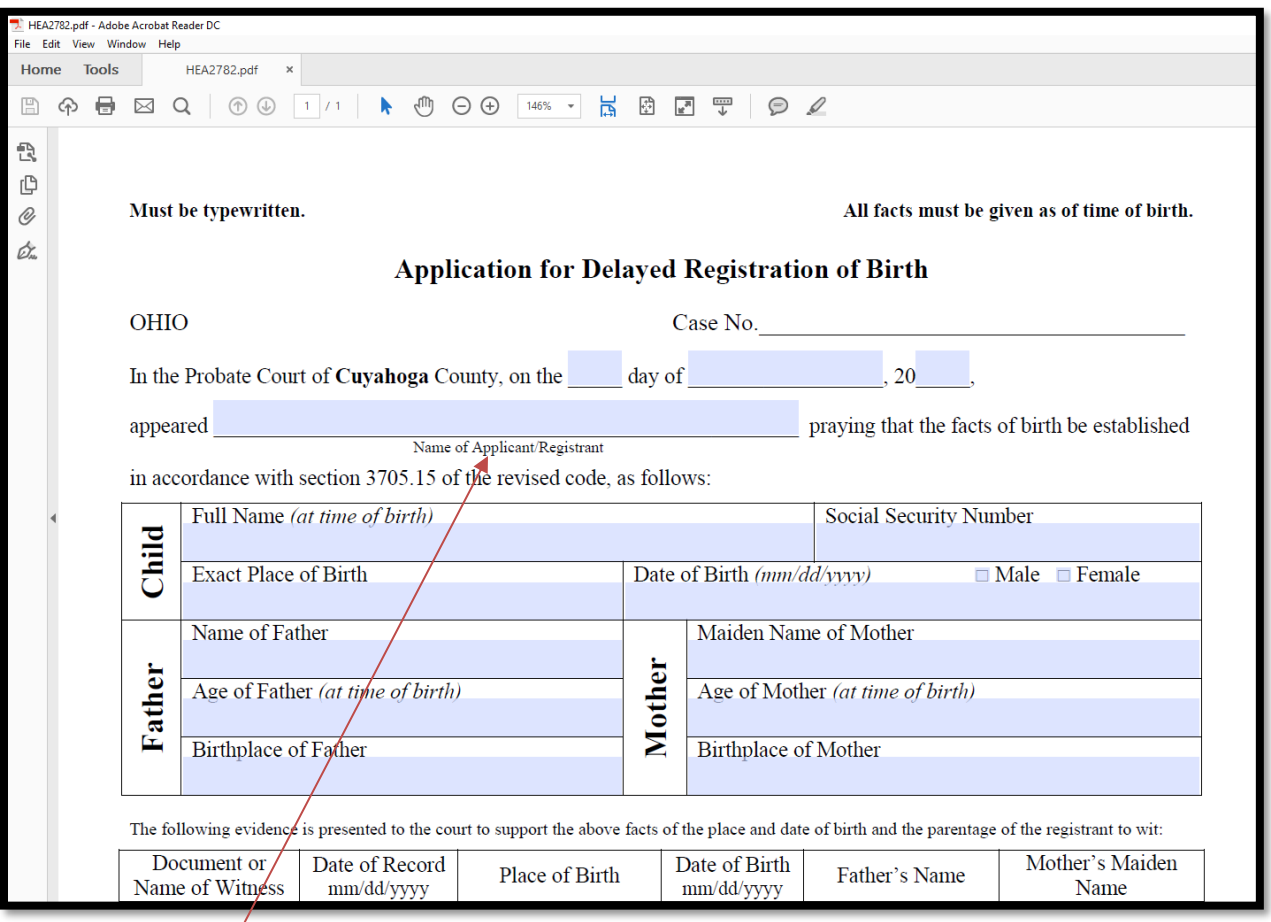

In the **Name of Applicant/Registrant** field:

For **adults filing for their own birth registration**: type your present name.

For **minors**: type the applicant mother, father, or guardian's name.

For **all other adults**: type the applicant guardian or agency representative name.

Once your *Application* and required documents are typed, saved, and scanned to your PC, return to the [Electronic Filing Home Page.](http://probate.cuyahogacounty.us/efiling.aspx)

If you have a registered E-File Account, [Login](https://efiling.probate.cuyahogacounty.us/) with your email address and password at the **E-Filing Gateway** and continue to page 6.

If you do not have an E-File Account, select  $E$ -File Registration and complete all required fields as shown on page 5.

**Create An E-File Account.** Your submission will be reviewed within 72 hours. Notice of account approval will be sent to your email.

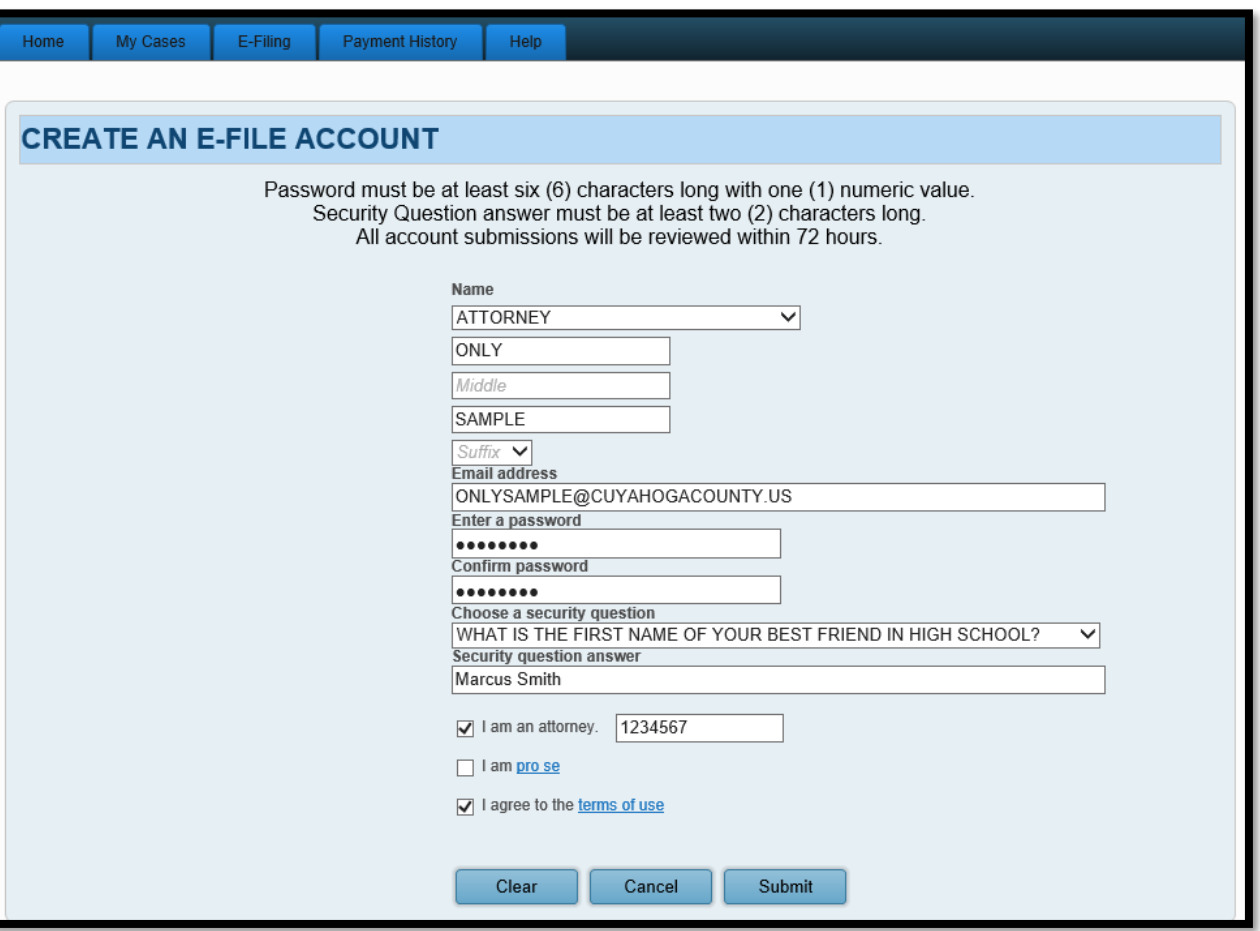

Go to the **E-File Gateway** and **Login** to your E-File Account.

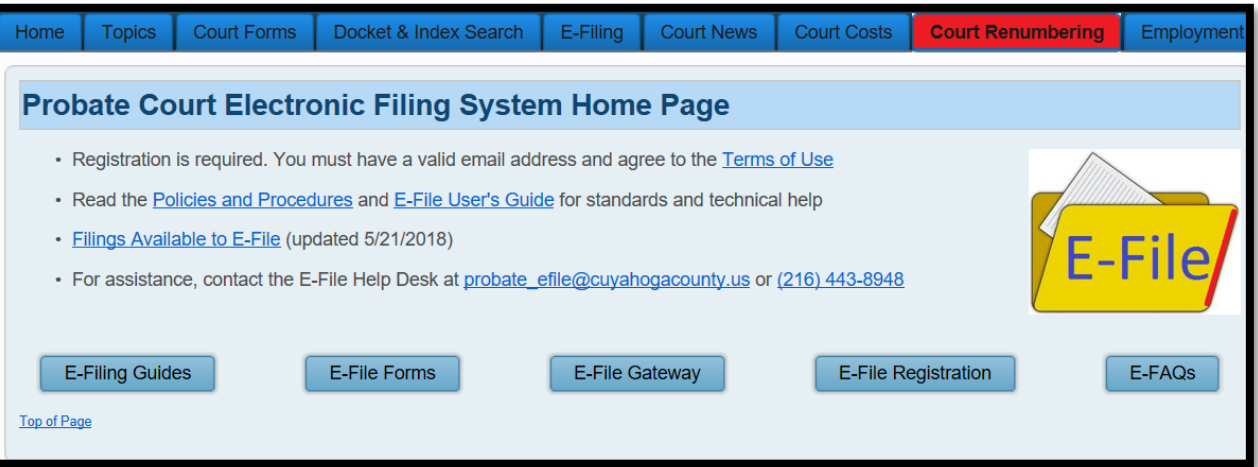

**Login** using your **Login ID** (email address) and your **Password**.

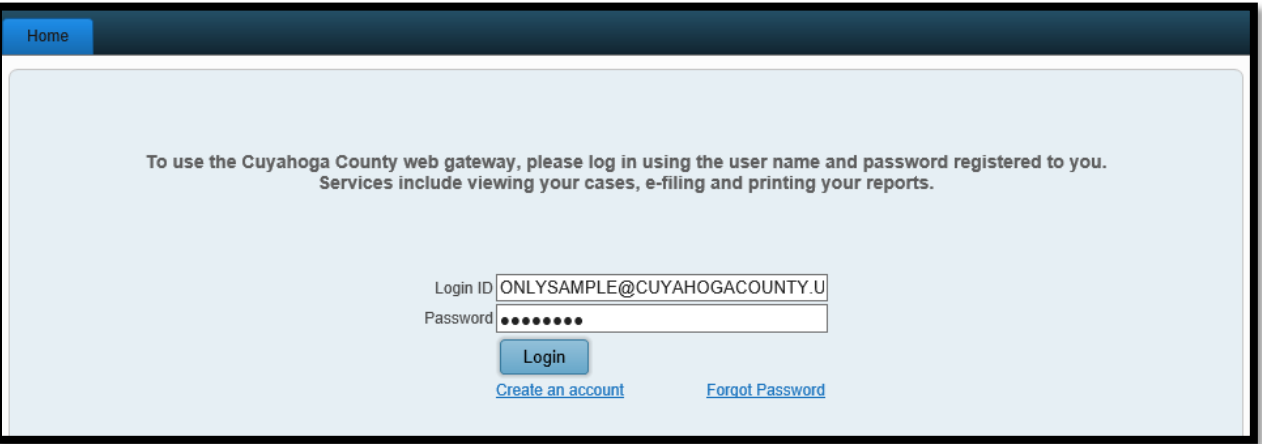

Go to the **E-Filing** Tab, and click **File A New Case**.

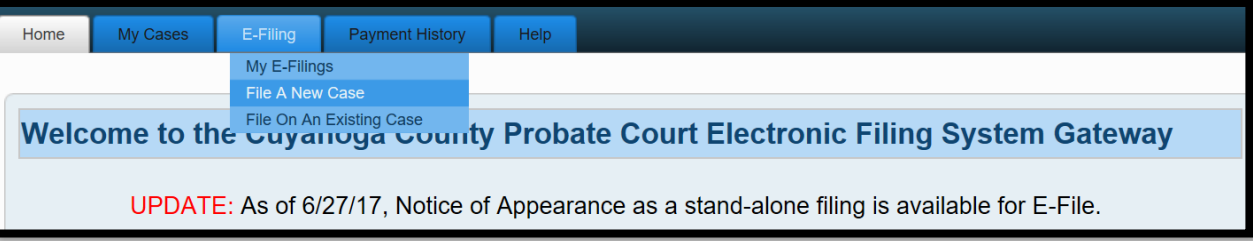

For **Case Category** select *CIVIL/MISCELLANEOUS*.

For **Type of Filing** select *REGISTRATION OF BIRTH*.

For **Case Title** type the full current name of the person who needs birth record registration.

**Note to Clerk** is an optional field for brief notes or questions for the E-File clerk. (**DO NOT use this field to present facts or questions relevant to your hearing**.)

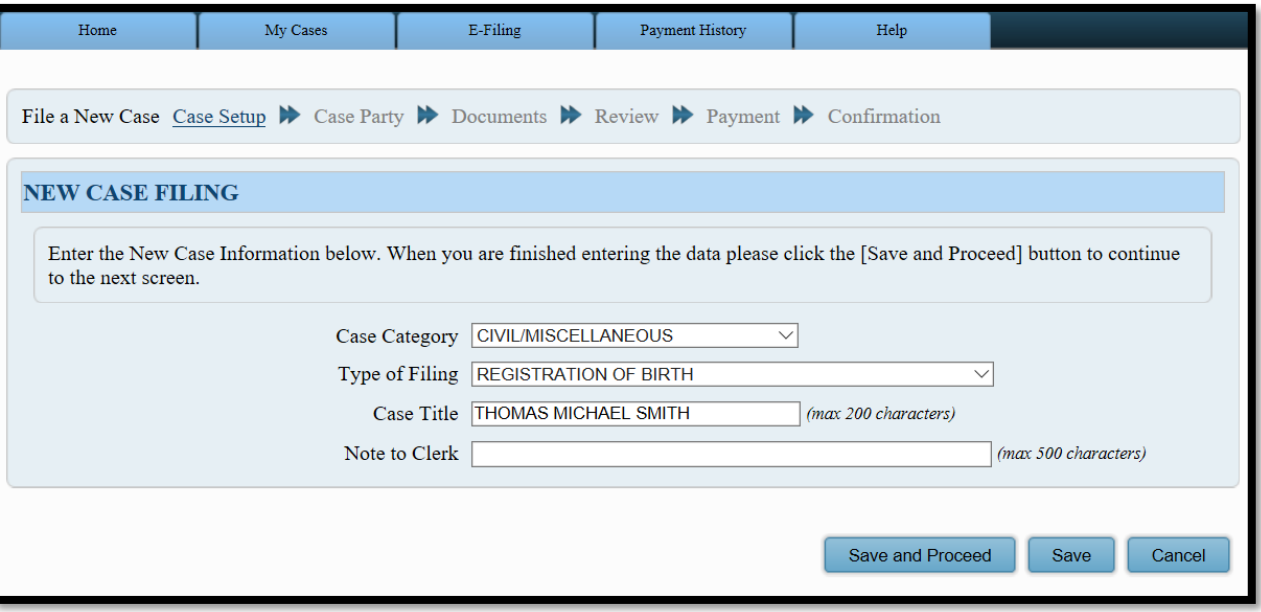

**Tip:** Click **Save** to store your filing progress with a **Confirmation** number. (Use this option if you wish to stop here and complete your filing later.)

Click **Save and Proceed** to store your progress, assign a **Confirmation** number, and advance to the **ADD PARTY MEMBERS** screen.

At the **ADD PARTY MEMBERS** screen, add the following party roles:

**APPLICANT** – when the adult filing is yourself, father, mother, or agency/guardian.

All applicants should enter their complete present name or agency/company name.

**MINOR** – enter the same name as typed on the *Application* for "Child."

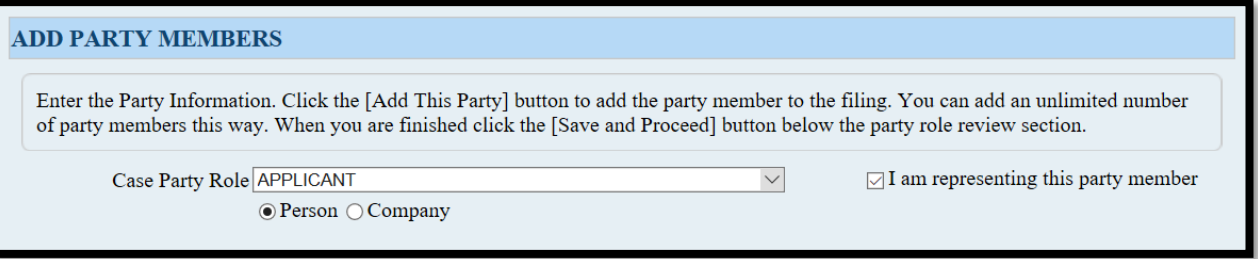

*Attorneys representing the APPLICANT should file using their attorney E-File account.*

**Review** the **Party Role** information before selecting **Save and Proceed**.

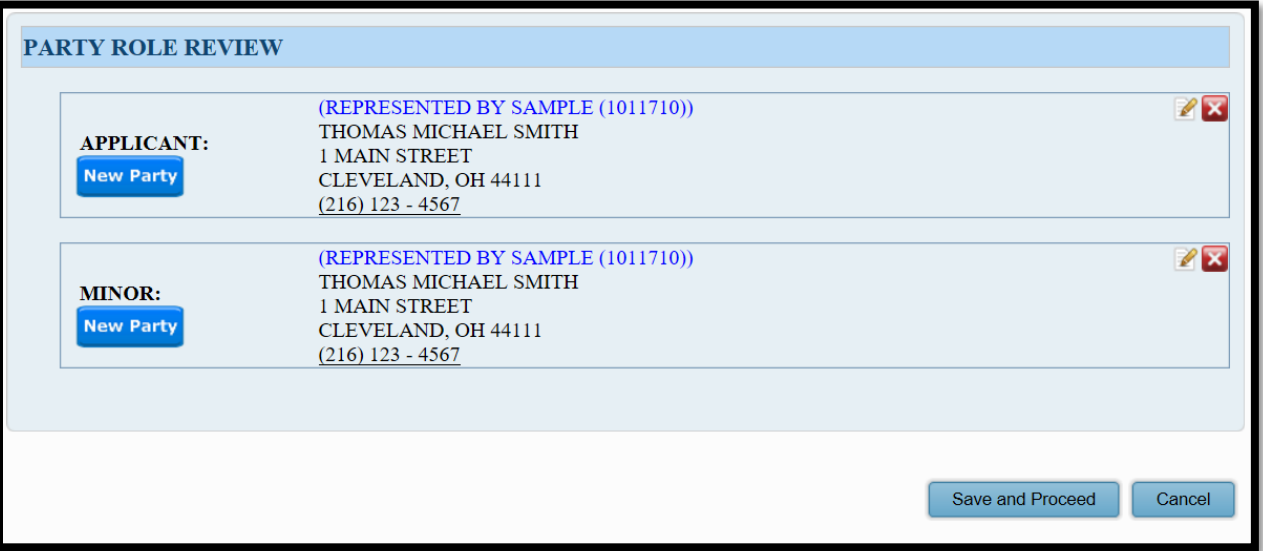

# After you **ADD PARTY MEMBERS**, you must **ADD DOCUMENTS** for the filing.

(*See Page 1 of this guide for a complete list of required documents.*)

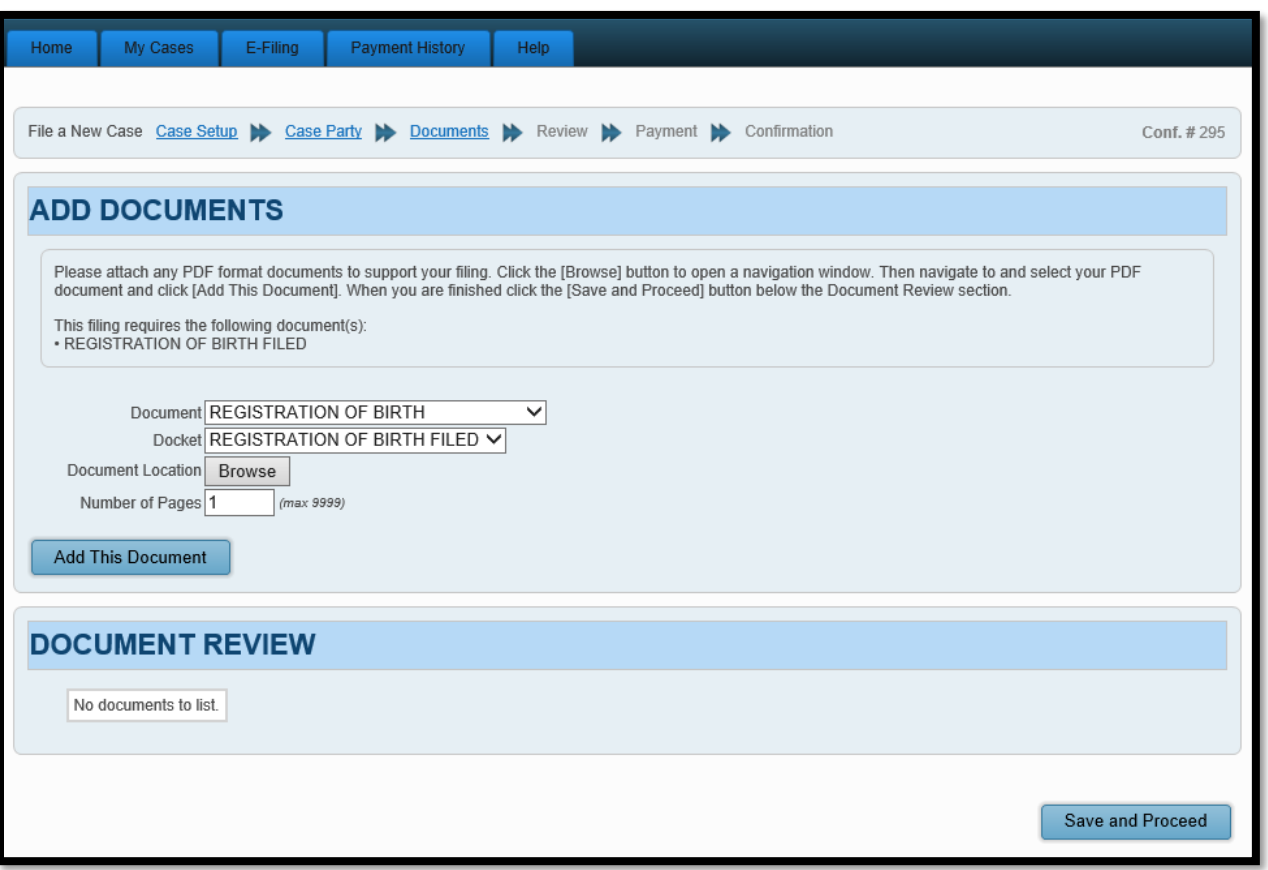

**Browse** and locate on your PC your saved PDF files. Upload each required document separately. (Select document types from the drop-down menu.)

Enter the number of pages in your uploaded file in the area provided. Then select **Add This Document**.

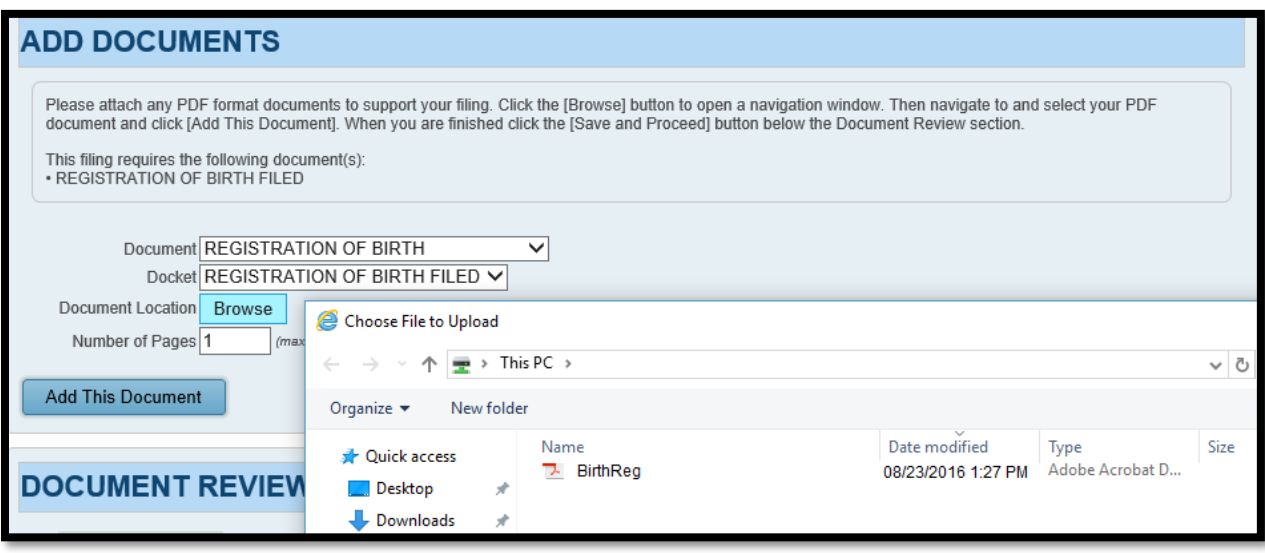

Added document(s) will display in the **DOCUMENT REVIEW** area.

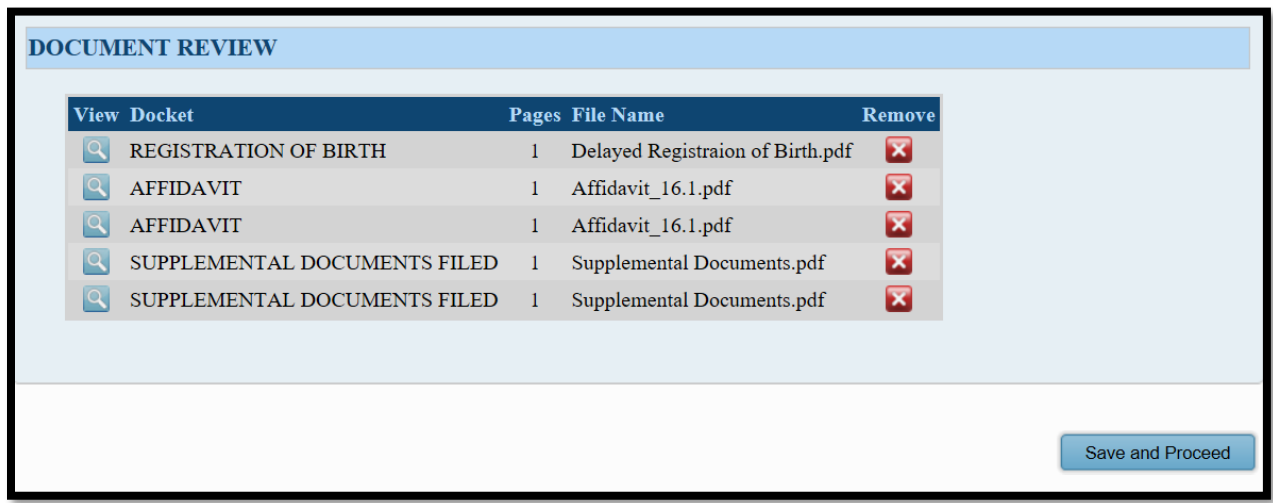

Select **Save and Proceed** to continue to the **FILING REVIEW** screen.

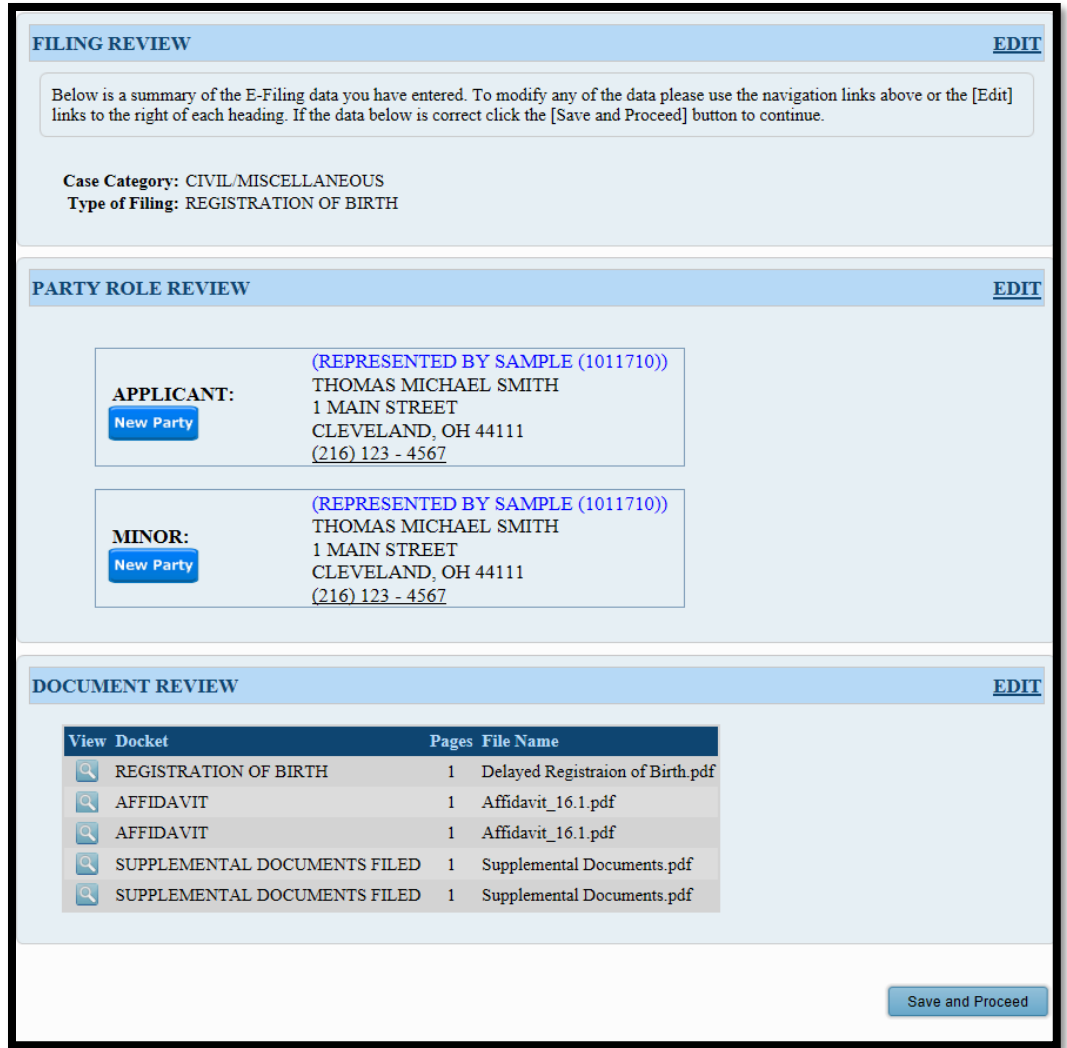

Select **EDIT** to make corrections. Select **Save and Proceed** to continue to the **PAYMENT** screen.

**Payment** is authorized at the time of submission.

Your **Credit** or **Debit Card** will be charged only **AFTER** your E-Filing has been accepted.

Submit the filing "**On Behalf of**" the "**APPLICANT**" party role.

Complete the billing information of the Card that will be charged. **The name on the credit/debit card MUST match the Registered Account Name.**

**Third party payments without an attorney** *E-Firm Account* **or prior written approval by the E-File Department will be rejected.**

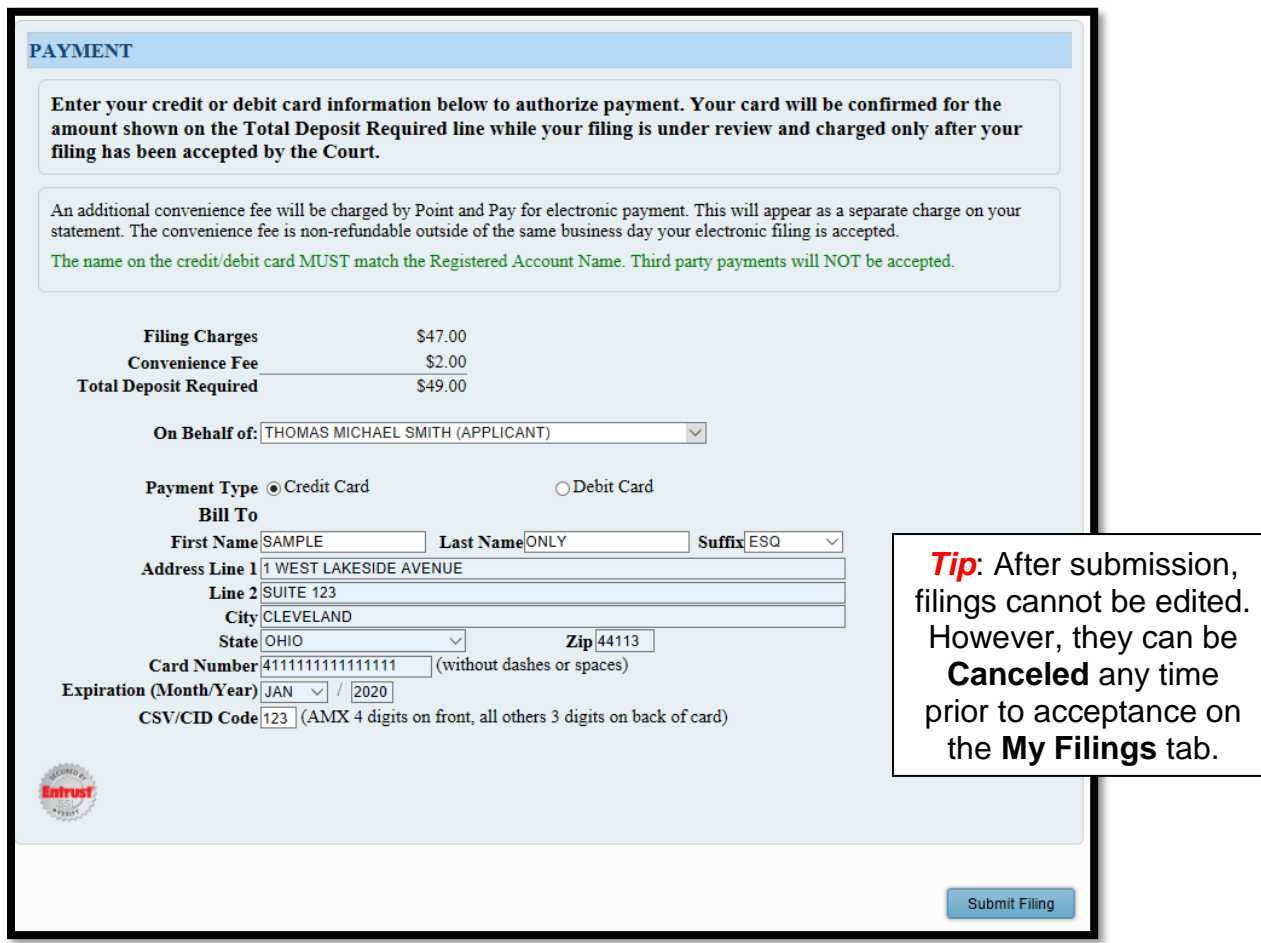

**Review** your information, then select **SUBMIT FILING** to send your filing to the Court for review.

**A confirmation screen will display. Print a copy for your records.** 

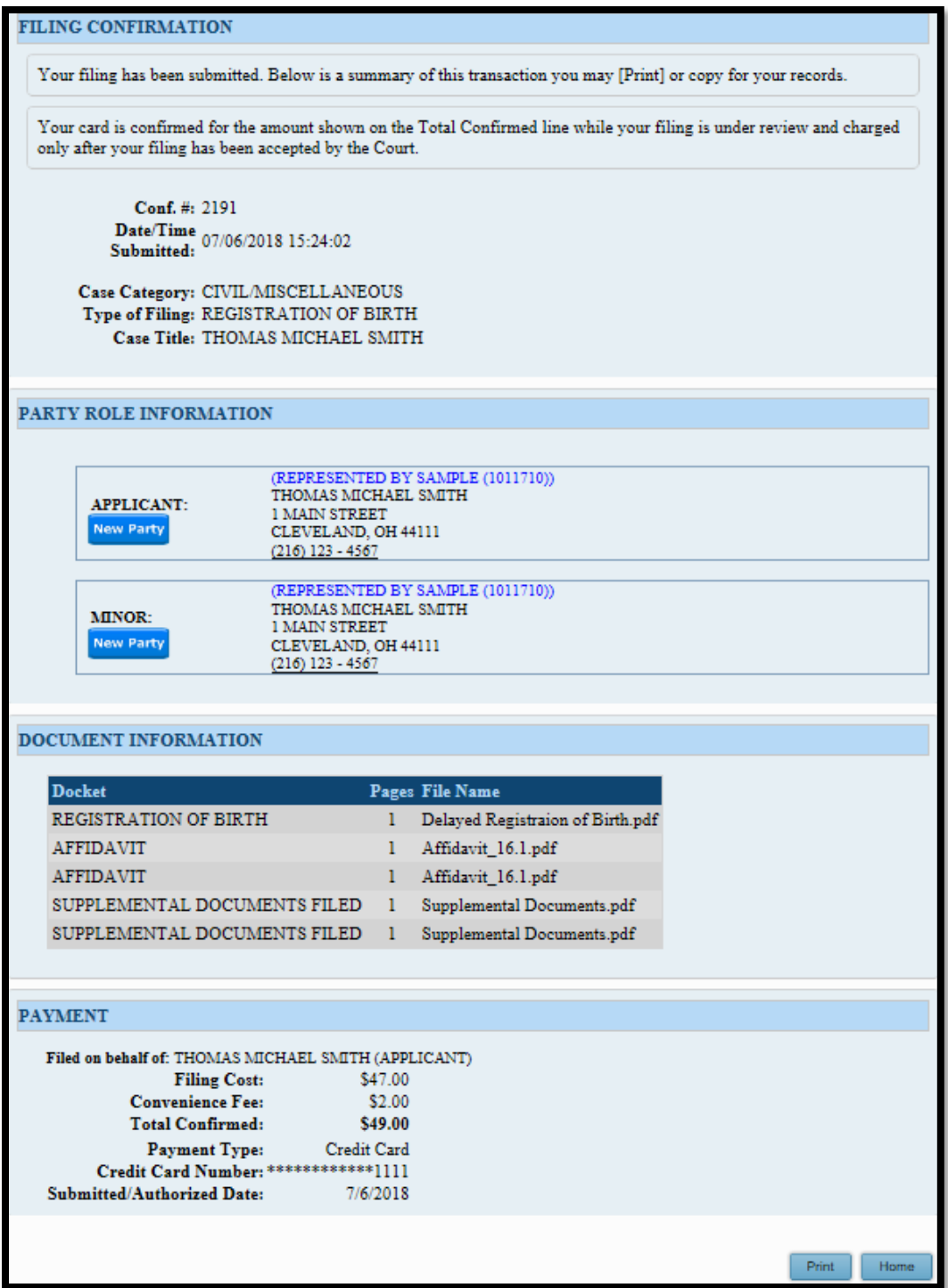

# **Information about Your Filing and Hearing**

After review, the Court will send an email indicating your filing has been **Accepted** or **Rejected**. Users have 72 hours to edit rejected filings and resubmit under the same confirmation number.

The Court will send separately a hearing notice for **Accepted** filings, with the date and time to appear at the Probate Court. Please arrive at least 20 minutes before your scheduled hearing.

**If you have a scheduling conflict, please call 216-443-8979.** The Court will make every effort to accommodate a convenient date and time for all parties concerned.